## **Site internet de la comcom Utilisation du module de gestion Gestion des pages**

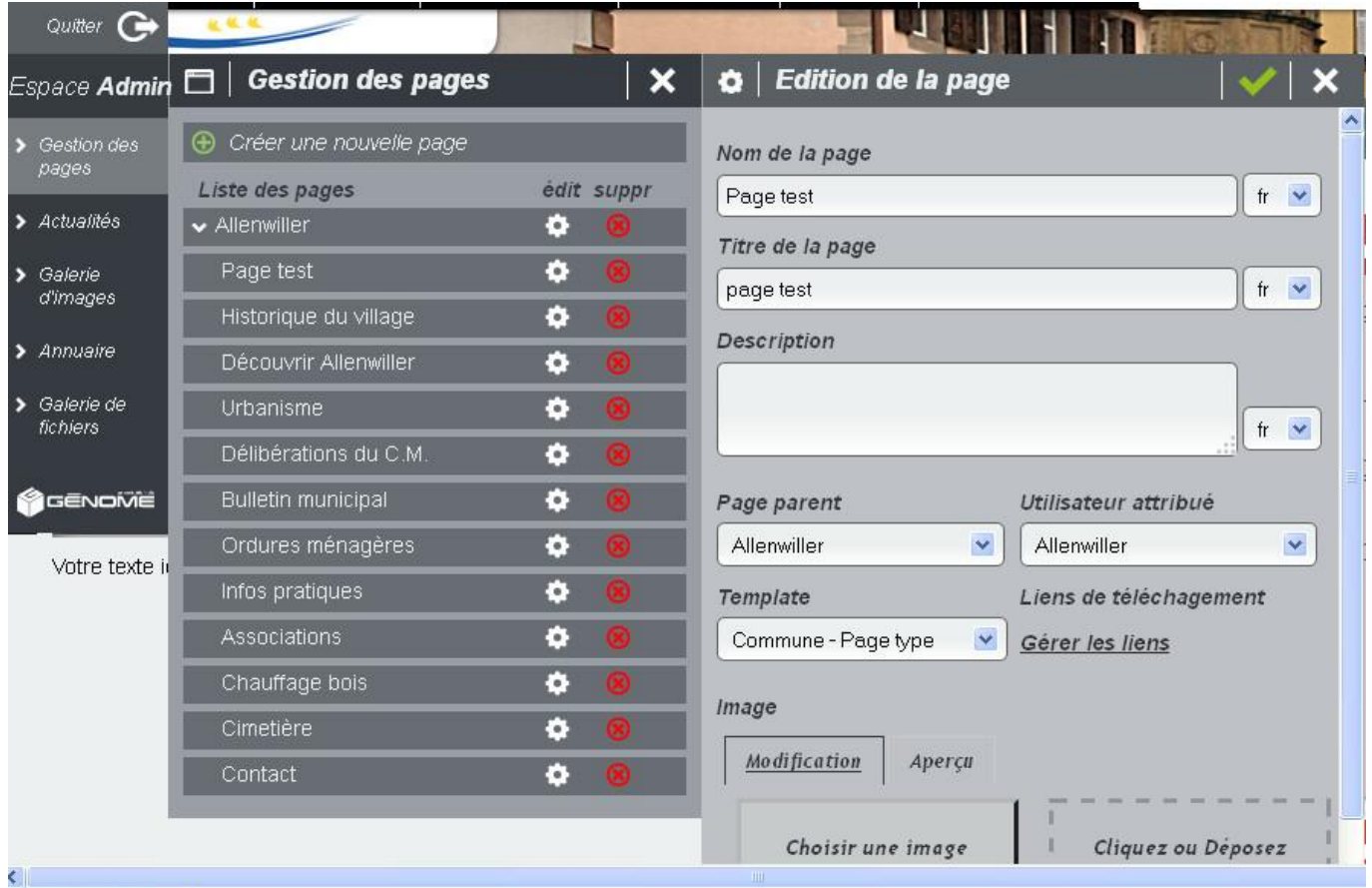

Pour rajouter une nouvelle page, cliquez sur GESTION DES PAGES, puis sur CREER UNE NOUVELLE PAGE.

Remplissez les cadres comme suit :

- **Nom de la page** : ce nom s'affichera dans le cadre « INFORMATIONS à droite de l'écran.
- **Titre de la page** : s'affiche dans la barre de menus, ainsi que dans le bandeau en bas de l'écran.
- **Description** : appel commercial pour les moteurs de recherche. Limiter à 160 caractères.
- **Page parent** et **utilisateur attribué** : toujours mettre le nom de votre commune.
- **Template** : sélectionnez « Commune Page type » pour créer une nouvelle page ou « Commune Contact » pour créer un formulaire.
- **Image** : il s'agit de la photo affichée en fond d'écran en haut de la page (pensez à la ranger dans le dossier de votre commune).

Validez.

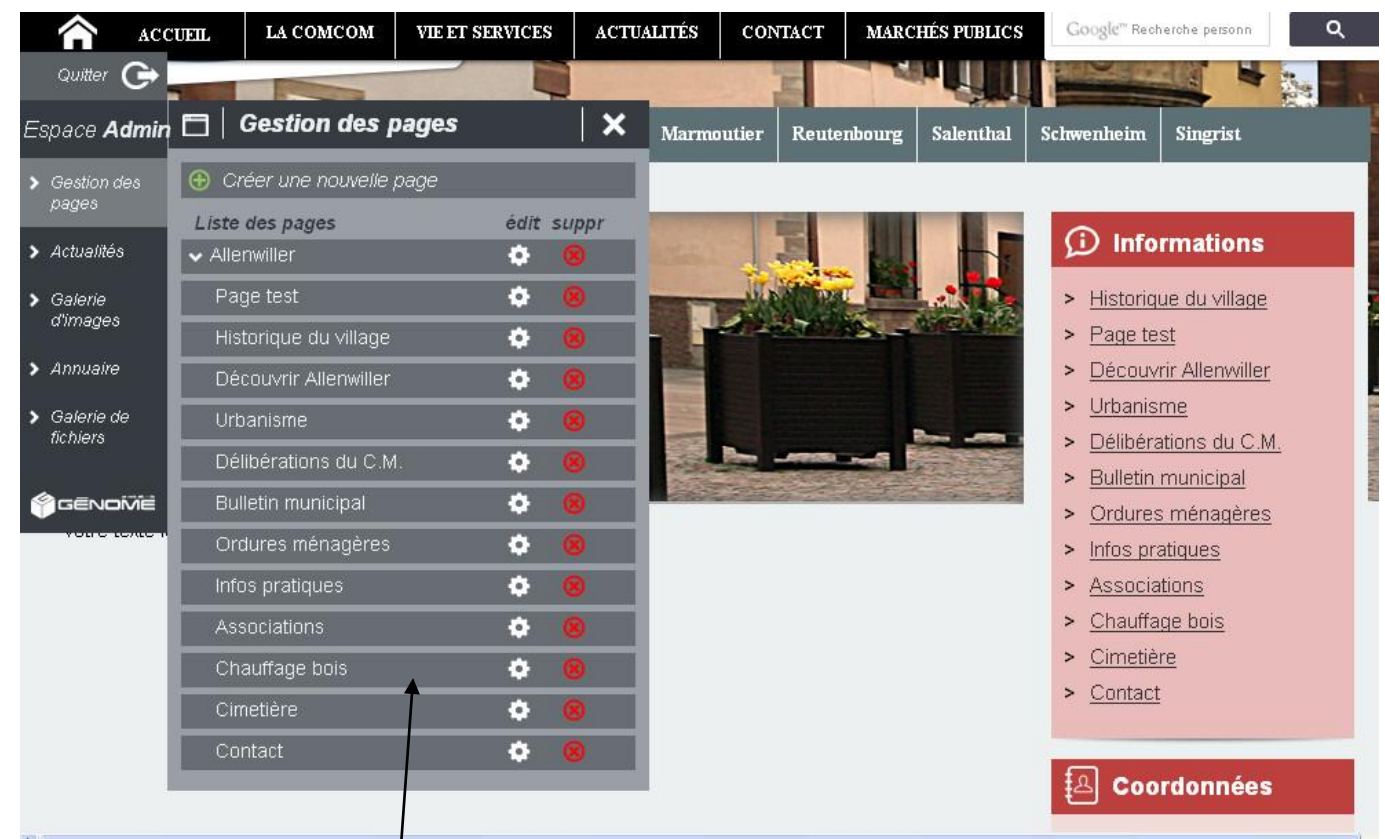

Après avoir créer ainsi plusieurs nouvelles pages, il est possible de changer l'ordre d'affichage en les faisant glisser avec la souris.